## Formation traitement de texte niveau 1 (Word 2019 ou 365 PC)

*Les objectifs de ce module sont basiques : accéder à Word ; ouvrir et fermer un fichier ; choisir le bon format de fichier ; accéder à l'aide ; sélectionner ; déplacer et copier un élément ; rechercher et remplacer ; atteindre une page ; reproduire une mise en forme et une manip. Vous maîtrisez tout cela, sans doute. Mais en êtes-vous si sûr ?*

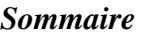

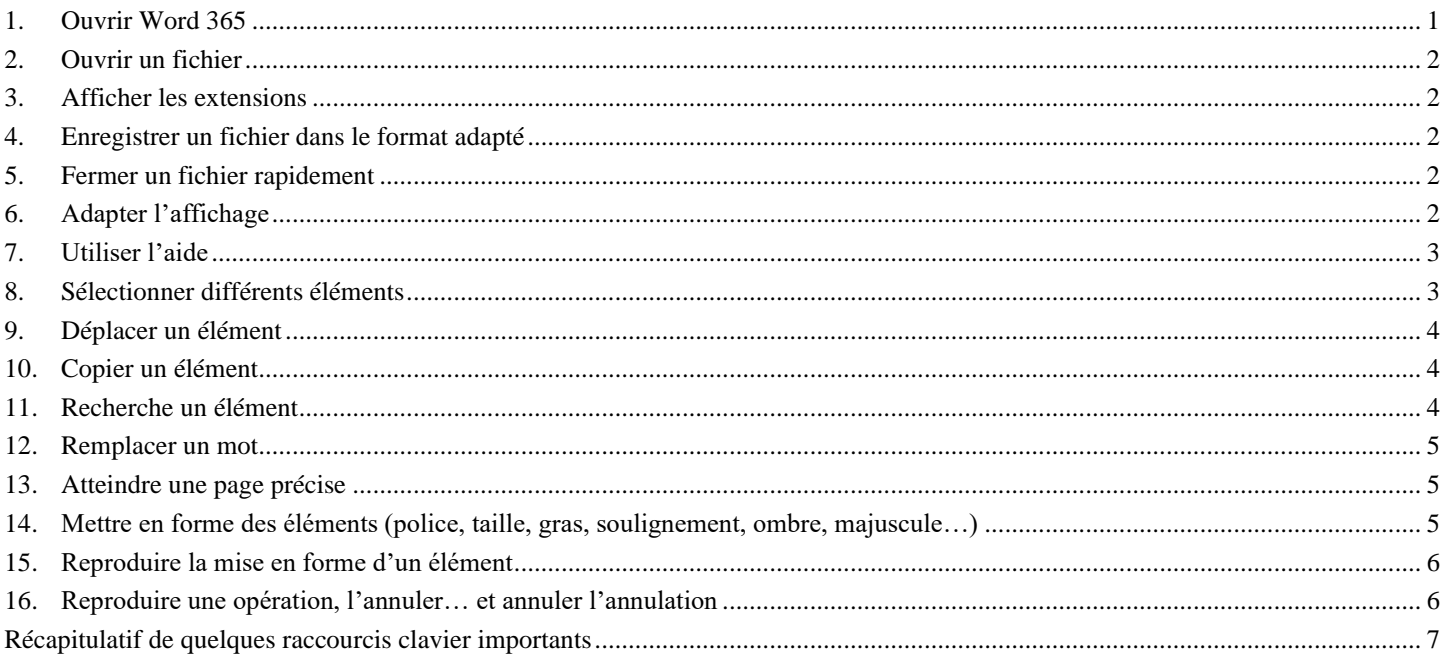

## <span id="page-0-0"></span>1. OUVRIR WORD 365

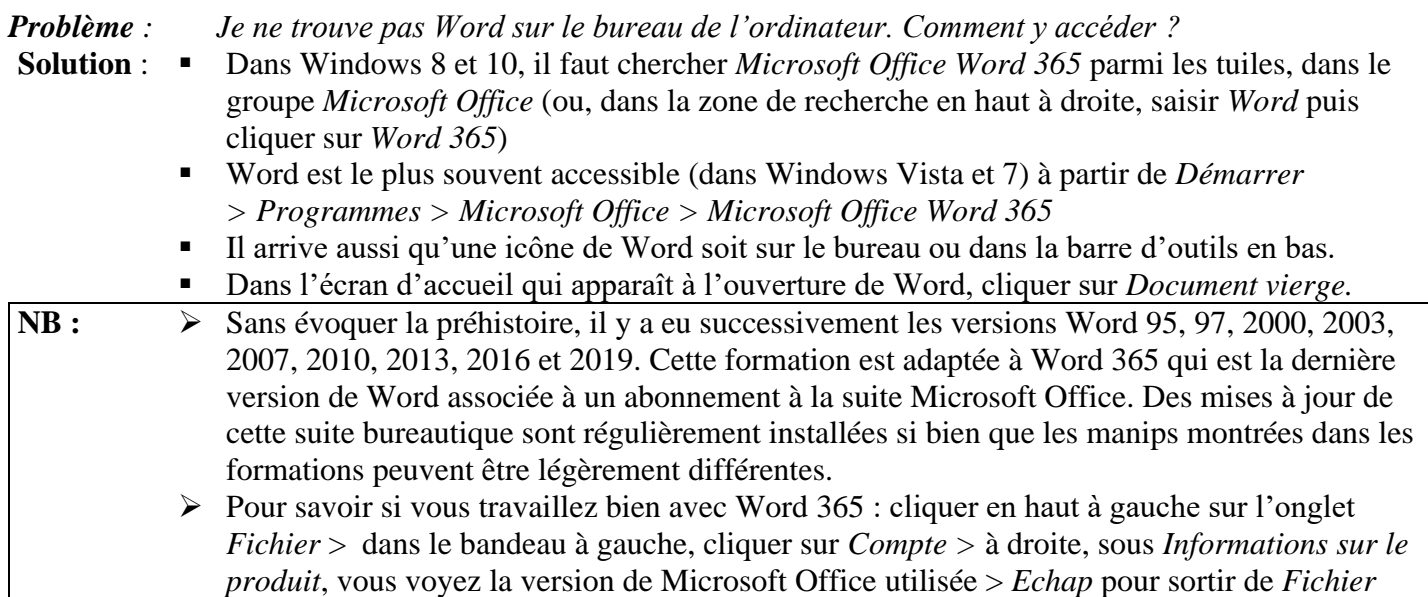

<span id="page-1-0"></span>Télécharger et enregistrer le fichier *CEPAGES.DOC* à l'URL<http://goo.gl/GURKQb>

## 2. OUVRIR UN FICHIER

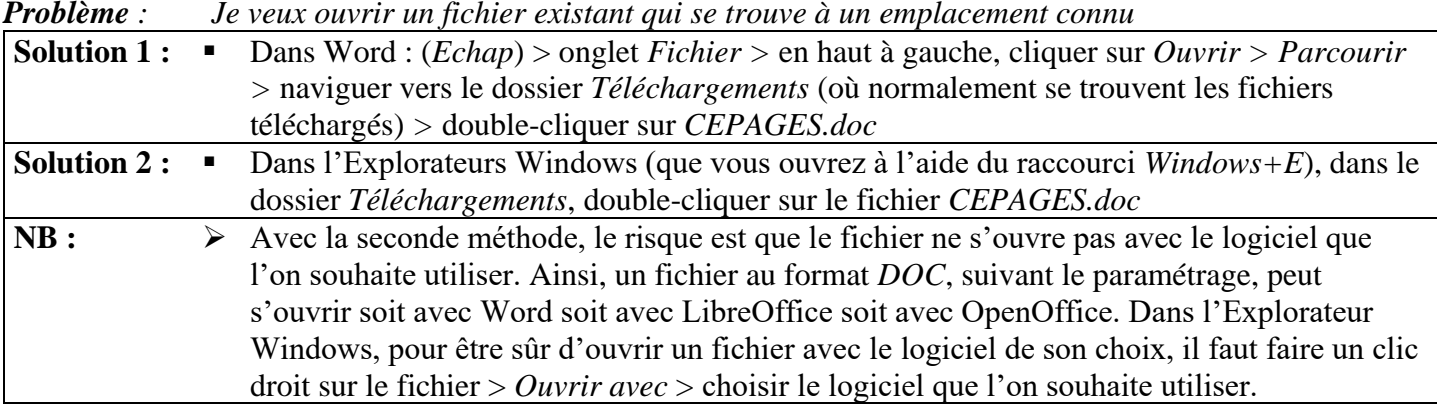

## <span id="page-1-1"></span>3. AFFICHER LES EXTENSIONS

*Problème : Dans le dossier* Téléchargements*, peut-être voyez-vous un fichier* CEPAGES*, mais pas*  CEPAGES.doc

**Solution** : ■ Votre ordinateur n'affiche pas les extensions. C'est pourtant très utile et beaucoup plus professionnel. Pour afficher les extensions, réaliser la manip indiquée…

- si vous avez Windows 8 ou Windows 10, à l'URL<https://goo.gl/S4QfC7>
- si vous avez Windows 7, dans la page à l'URL<https://goo.gl/tEWKxU>

## <span id="page-1-2"></span>4. ENREGISTRER UN FICHIER DANS LE FORMAT ADAPTÉ

- *Problème : Dans Word, le bandeau tout en haut de la fenêtre affiche* CEPAGES.doc [Mode de compatibilité]*. Pourquoi ?*
- **Solution** : Le fichier est au format *DOC*, c'est-à-dire le format des anciennes versions de Word. Pour Word 365 le format adapté est *DOCX*. Un des nombreux avantages de ce format est qu'il permet d'obtenir des fichiers plus légers (dans le dossier *Téléchargement*, vous pouvez constater que, pour l'instant, *CEPAGES.doc* pèse 93 Ko.
	- Pour convertir un fichier *DOC* au format *DOCX*, dans Word : onglet *Fichier* > pavé *Convertir*  $| \cdot (OK) \cdot Ctrl + S \cdot \text{CEPAGES.docx}$  ne pèse que 32 Ko.

## <span id="page-1-3"></span>5. FERMER UN FICHIER RAPIDEMENT

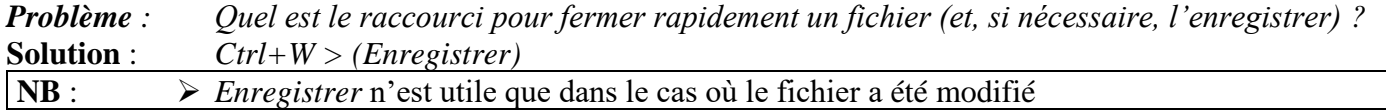

## <span id="page-1-4"></span>6. ADAPTER L'AFFICHAGE

*Problème : Comment adapter l'affichage en fonction de ses besoins ?*

**Solution** : ▪ Ouvrir à nouveau le fichier *CEPAGES.docx* : onglet *Fichier* > à gauche, cliquer sur *Ouvrir*  > le fichier *CEPAGES.docx* s'affiche sous *Aujourd'hui* > cliquer dessus <sup>or</sup> d'emblée, le fichier s'affiche en mode *Page*, c'est-à-dire presque comme sur la page qui sera imprimée.

**Dans l'onglet** *Accueil*, dans la zone *Paragraphe*, cliquer sur l'icône *Afficher tout* qui qui permet d'afficher ou de masquer les caractères non imprimables pour voir, par exemple, si deux mots sont séparés par une espace, une espace insécable ou une tabulation.

- Onglet *Affichage* > à gauche, dans la zone *Vues*, cliquer sur *Brouillon* l'affichage *Brouillon* supprime les marges. Il permet de travailler sur un texte plus gros mais pour cela il faut adapter l'affichage à la largeur de la page : onglet *Affichage* > dans la zone *Zoom*, cliquer sur *Largeur de la page*
- Pour voir encore plus de texte, on peut réduire le ruban comportant les onglets : *Ctrl+F1* (ou clic droit sur le ruban > *Réduire le ruban*)
- Pour revenir en mode *Page*, cliquer en bas à droite sur l'icône *Page*
- Pour voir un détail du document : cliquer sur le texte à agrandir > en bas à droite, faire glisser le curseur *Zoom* vers la droite.

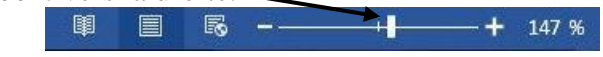

- Pour voir ce que donnera exactement *CEPAGES.docx* à l'impression : *Ctrl+F2* (ou onglet *Fichier > Imprimer)*
- *Echap* (ou cliquer en haut à gauche sur la flèche vers la gauche) pour revenir en mode *Page*<br>■ Cliquer en has à droite sur l'icône *Mode Lecture* (ou onglet *Affichage* > tout à fait à gauche
- Cliquer en bas à droite sur l'icône *Mode Lecture* (ou onglet *Affichage >* tout à fait à gauche *Mode Lecture*)  $\mathcal{F}$  L'affichage en mode lecture ne permet pas modification du texte, mais il facilite la lecture d'un long document. Il est possible de passer de page en page en cliquant sur les flèche à droite et à gauche au milieu ou avec les flèches du clavier. On augmente la taille d'affichage avec la touche *Ctrl* associée à la molette de la souris ou via le curseur placé en bas à droite. Un double-clic sur une image, une figure ou un tableau, permet de zoomer.
- Pour revenir en mode *Page* : *Echap*

## <span id="page-2-0"></span>7. UTILISER L'AIDE

*Problème : Je voudrais savoir comment réaliser un publipostage dans Word.*

- **Solution** : *F1*  $\text{F1}$  a fenêtre *Aide* de Word s'ouvre
	- En haut, dans la zone de saisie, saisir : *publipostage > Entrée*
	- Cliquer sur *Utiliser le publipostage afin de personnaliser les lettres* ... une explication concernant la fusion et le publipostage apparaît
	- Fermer la fenêtre de l'aide

## <span id="page-2-1"></span>8. SÉLECTIONNER DIFFÉRENTS ÉLÉMENTS

*Problème : Comment sélectionner rapidement différents éléments dans un document Word.*

- **Solution** : (Ouvrir *CEPAGES.docx* si nécessaire et afficher la page dans toute sa largeur)
	- Revenir au début du document (*Ctrl+début* ou *Ctrl+*)
	- **Sélectionner un mot** <sup>*o*</sup> placer la souris sur le mot et double-cliquer
	- **Sélectionner un groupe de mots** (le titre *Les cépages*, par exemple) Cliquer à n'importe quel endroit de *Les* et glisser vers *cépages<sup>1</sup>*
	- **Sélectionner des éléments épars**
		- Double-cliquer sur le titre *Définition* > tout en maintenant la touche *Ctrl* enfoncée, double-cliquer sur le titre *Classification*  $\mathcal{F}$  les deux titres sont sélectionnées, mais pas le texte entre eux ; il est possible, par exemple, de modifier la taille de ces titres.

*<sup>1</sup>* Si cette manip ne semble pas fonctionner : onglet *Fichier > Options > Options avancées >* sous la rubrique *Options d'édition,* cocher *Lors d'une sélection, sélectionner automatiquement le mot entier > OK.*

- **Sélectionner une ligne**
	- **Placer la flèche à gauche de la ligne jusqu'à faire apparaître une flèche oblique**  $\oslash$  **et** cliquer
- **Sélectionner une phrase** 
	- Sous le titre *Historique*, maintenir enfoncée la touche *Ctrl* et cliquer un mot de la troisième ligne
- **Sélectionner tout un paragraphe** <sup> $\infty$ </sup> Triple-cliquer à n'importe quel endroit du paragraphe sous *Historique*
- **Sélectionner un grand bloc de texte** <sup>☞</sup> Cliquer à gauche du titre *Définition* > se déplacer à l'aide de la molette de la souris (ou de la barre de défilement à droite) de façon à voir le titre *Réglementation* > tout en maintenant la touche *Maj* (ou *Shift* enfoncée), cliquer après *Réglementation*.
- **Sélectionner tout le document** *☞ Ctrl+A*

#### <span id="page-3-0"></span>9. DÉPLACER UN ÉLÉMENT

*Problème : Je veux déplacer un élément dans le document.*

- **Solution** : Dans *CEPAGES.docx*, dans le premier paragraphe sous *Définition*, pour déplacer *feuilles*  avant *bourgeonnement*  $\infty$  sélectionner *feuilles* ainsi que la virgule et l'espace qui suivent ce mot *> CTRL+X* > cliquer avant *bourgeonnement* > *CTRL+V*
	- Dans la ligne commençant par *- les cépages de table…,* pour déplacer *Alphonse Lavallée,* avant *Chasselas* à l'aide de la souris, sélectionner *Alphonse Lavallée* et la virgule et l'espace > relâcher la touche de la souris > (placer la souris au-dessus de la sélection)  $\infty$  le curseur devient une flèche oblique  $\frac{1}{2}$  > cliquer-glisser jusqu'à l'espace avant le *C* de *Chasselas >* relâcher
- **NB :** ► Dans de nombreux programmes et en particulier ceux du pack Microsoft Office, les raccourcis clavier suivants sont bien utiles :

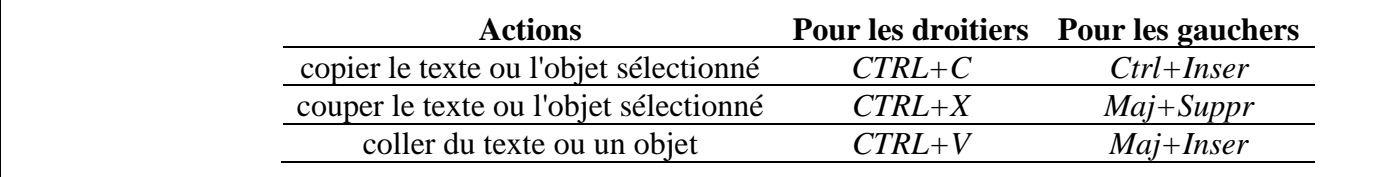

## <span id="page-3-1"></span>10. COPIER UN ÉLÉMENT

- *Problème : Comment rapidement copier (et non pas déplacer) un élément à un autre endroit dans un document Word ?*
- **Solution** : Dans la ligne commençant par *- les cépages destinés au séchage…*, sélectionner *Sultanine* et la virgule et l'espace > tout en appuyant sur *Ctrl*, cliquer-glisser la sélection à la ligne audessus, avant le *C* de *Chasselas >* relâcher

## <span id="page-3-2"></span>11. RECHERCHE UN ÉLÉMENT

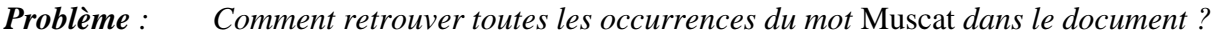

- **Solution** : Se placer au début du document
	- $Ctrl + F \cong$  le volet de navigation s'ouvre à gauche, si ce n'était pas déjà le cas
- Saisir : *Muscat* > dans le volet de navigation, il est indiqué qu'il existe neuf occurrences du mot et la première est surlignée > pour atteindre l'occurrence suivante, dans le volet de navigation, cliquer sur *Résultats* > cliquer sur la deuxième case.
- Autre méthode : *Ctrl+H* > onglet *Rechercher* > Rechercher : *Muscat > Rechercher suivant*

#### <span id="page-4-0"></span>12. REMPLACER UN MOT

- *Problème : J'ai commis une faute d'orthographe : j'ai écrit* Caberné *au lieu de* Cabernet *partout dans le document. Comment changer cela rapidement ?*
- **Solution** : Revenir au début du document > *Ctrl+H >* Rechercher : *Caberné >* Remplacer par : *Cabernet*  > pavé *Rechercher suivant > Remplacer* (ou *Remplacer tout* pour remplacer d'un coup toutes les occurrences) > *Fermer*

#### <span id="page-4-1"></span>13. ATTEINDRE UNE PAGE PRÉCISE

*Problème : Comment atteindre rapidement une page précise ?* **Solution** :  $F5 >$  Atteindre : *Page >* Numéro de la page :  $3 >$  pavé *Atteindre*  $\mathcal{F}$  en bas à gauche, s'affiche : *PAGE : 3 SUR 6 > Fermer*

#### <span id="page-4-2"></span>14. METTRE EN FORME DES ÉLÉMENTS (POLICE, TAILLE, GRAS, SOULIGNEMENT, OMBRE, MAJUSCULE…)

*Problème : Je veux rendre plus attrayante la présentation d'un mot, d'un paragraphe.*

- **Solution** : Au début du document, triple-cliquer sur le titre : *Les cépages >* en transparence, apparaît une petite barre d'outils au-dessus de la sélection qui permet des mises en forme rapide. Autres méthodes :
	- **Changer la police** (type de caractère) pour **Impact** *o* onglet *Accueil* > cliquer sur la flèche à droite de l'icône *Police* et choisir la police Impact dans la liste déroulante (saisir *Im* pour l'atteindre rapidement)

**Arial Black** 

- **Agrandir la police** <sup>☞</sup> onglet *Accueil* > dans la zone *Police*, cliquer sur la flèche à droite de l'icône *Taille* > dans la liste déroulante, choisir (ou saisir) *36*
- **Graisser** (passer en **gras**)  $\mathcal{F}$  *Ctrl*+ *G* (ou onglet *Accueil* > dans la zone *Police*, cliquer sur l'icône *Gras*)

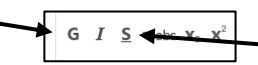

- **Souligner** <sup> $\textcircled{F}$  *Ctrl+U* (ou onglet *Accueil* > dans la zone *Police*, cliquer sur la flèche à droite de</sup> *Souligné >* choisir un type de soulignement)
- **Ombrer**  $\mathscr F$  dans la zone *Police*, cliquer sur l'icône *Effets de texte et typographie*  $|\mathbb A \cdot|$  > choisir un effet à votre (bon) goût
- **Passer en majuscule** <sup>*o*</sup> *Maj*+*F3* (ou dans la zone *Police*, cliquer sur l'icône *A*<sub>α</sub> *Modifier la casse > MAJUSCULES<sup>2</sup>*

*<sup>2</sup>* Pour que l'accent aigu de *Cépages* ne disparaisse pas après cette opération : onglet *Fichier* > *Options* > *Vérification* > sous la rubrique *Pendant la correction orthographique dans les programmes Microsoft Office* > cocher *Majuscules accentuées en français > OK*

- **Centrer** <sup>☞</sup> dans la zone *Paragraphe*, cliquer sur l'icône *Centrer*
- **Augmenter l'espacement interligne** <sup>☞</sup> sélectionner les trois paragraphes sous le titre *Historique* > onglet *Accueil* > dans la zone *Paragraphe*, cliquer sur l'icône *Interligne et espacement de paragraphe*  $|\mathbf{r}| > c$ liquer sur 1,5
- **Décaler un paragraphe vers la gauche** <sup>☞</sup> sélectionner le titre *Définition* > dans la zone *Paragraphe,* cliquer sur l'icône *Augmenter le retrait*
- **Exercisément les bords gauche et droit d'un paragraphe** : dans la règle<sup>3</sup>, déplacer les marques de délimitation.

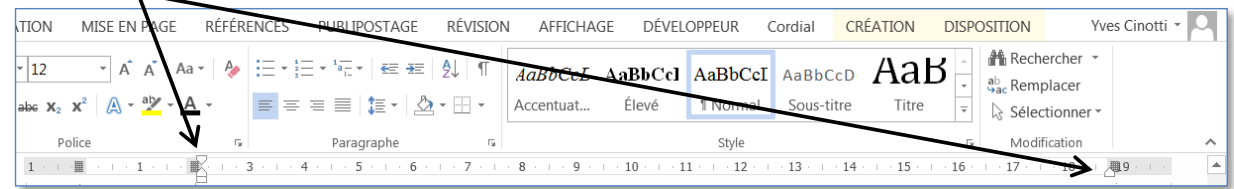

À gauche, le triangle du haut délimite le bord de la première ligne du paragraphe, le triangle du bas, le bord des autres lignes. Le rectangle en dessous des triangles permet de déplacer en même temps les deux triangles.

## <span id="page-5-0"></span>15. REPRODUIRE LA MISE EN FORME D'UN ÉLÉMENT

*Problème : Je suis satisfait de la mise en forme d'un élément. Comment la reproduire rapidement sur d'autres éléments ?*

- **Solution** : Sélectionner le titre *Définition* et le formater en police **Impact** taille 16
	- Onglet *Accueil* > dans la zone *Presse-papiers*, cliquer sur l'icône **|** *Reproduire la mise en forme*
	- Sélectionner *Classification* <sup>☞</sup> *Classification* passe en Police Impact de taille 16
	- Double-cliquer sur l'icône *Reproduire la mise en forme*
	- Sélectionner les autres titres : *Historique, Réglementation* ... <sup>☞</sup> les autres titres adoptent la même mise en forme.
	- Pour arrêter la reproduction de la mise en forme, cliquer à nouveau sur l'icône *Reproduire la mise en forme*

## <span id="page-5-1"></span>16. REPRODUIRE UNE OPÉRATION,L'ANNULER… ET ANNULER L'ANNULATION

*Problème : Je veux annuler une opération que je viens d'effectuer.*

- **Solution** : Revenir vers le début du document > sélectionner tout le paragraphe commençant par « *L'ampélographie est l'étude… »* (à l'aide d'un triple-clic, bien sûr) *>* passer ce paragraphe en italique : *Ctrl+I* ou icône
	- Sélectionner le paragraphe suivant commençant par « *On peut classer les cépages… »* > *F4* le paragraphe passe en italique puisque c'est la dernière opération effectuée
	- Pour annuler la dernière opération effectuée, *Ctrl+Z* (ou cliquer sur l'icône *Annuler* **dans** la barre d'outils *Accès rapide* tout en haut à gauche)
	- Pour annuler l'annulation, cliquer, dans la barre d'accès rapide, sur l'icône

*<sup>3</sup>* Si la règle n'est pas affichée en haut de la fenêtre : onglet *Affichage* > dans la zone *Afficher*, cocher *Règle.*

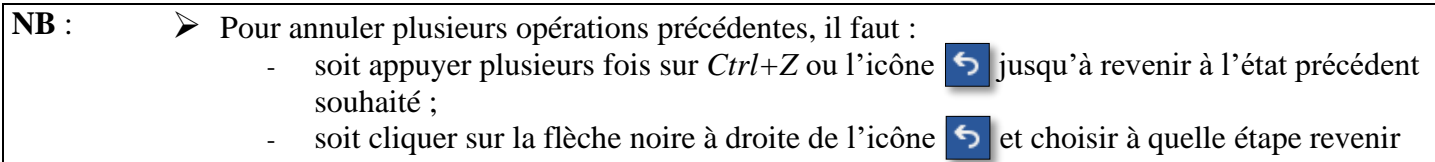

<span id="page-6-0"></span>*Ctrl+W > N* (pour fermer *CEPAGES.docx* sans l'enregistrer)

#### RÉCAPITULATIF DE QUELQUES RACCOURCIS CLAVIER IMPORTANTS

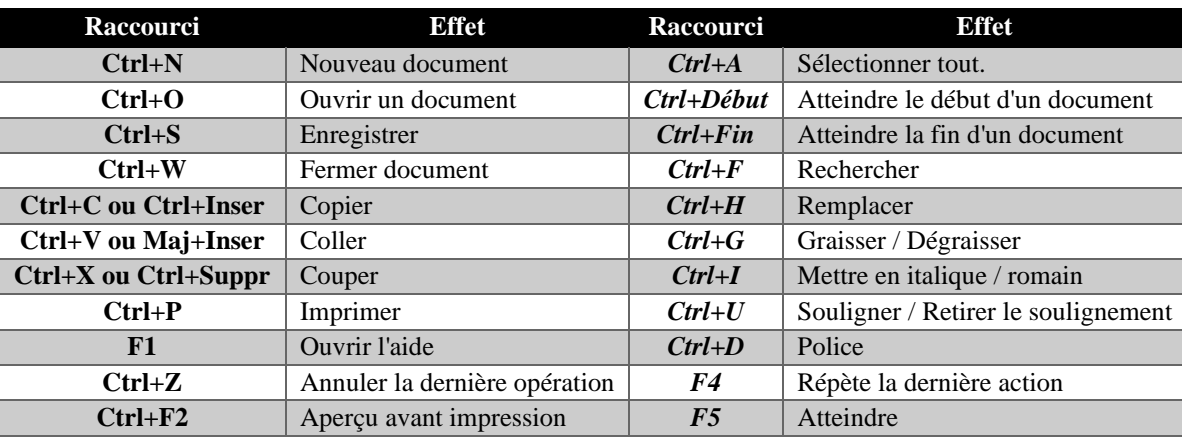

# Évaluation

**E>** L'évaluation est une auto-évaluation qui se trouve à l'URL <http://goo.gl/4jniHI> . Vous n'avez rien à envoyer à votre formateur.